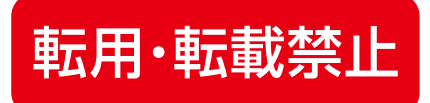

# **LIVE配信のシステムについて** ZOOM<sub>を使用した</sub>

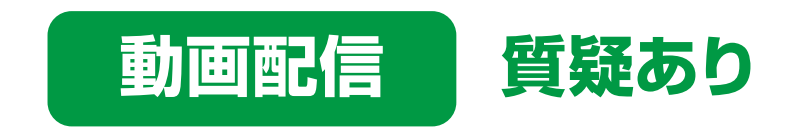

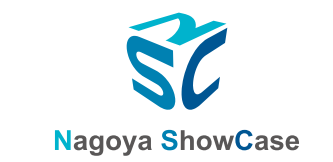

Copyright © 2021 NSC Corporation All Right Reserved.

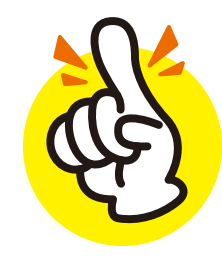

## **発表者**は「 ZOOM 」を使用して発表をして頂きますが、 視聴者は「 ZOOM 」**には参加していません!**

## **専用のWEBページに埋め込まれている 配信ページから視聴しています!**

注意: チャットなどZOOMの機能は視聴者には見えません!!

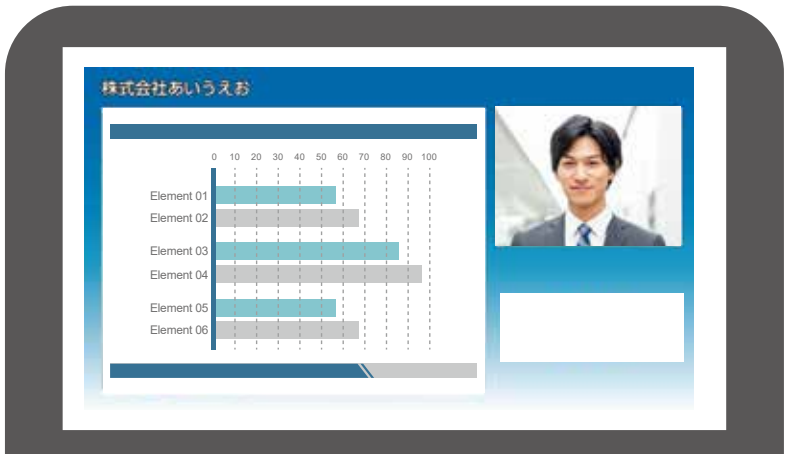

視聴者は生放送のテレビ番組を WEBページから視聴しているイメージです。

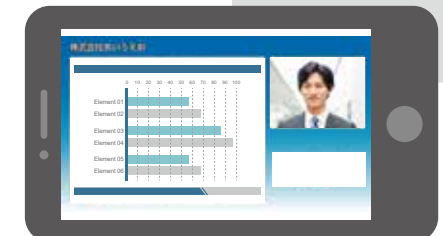

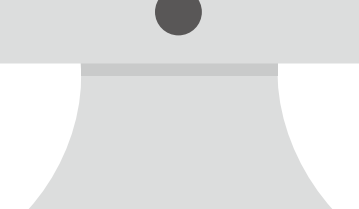

# ZOOM を使用する事で 【発表者の顔】 【発表者の声】 【ご説明資料データ】 <sup>を</sup>

### 配信場所に送る 橋渡し として使用しています

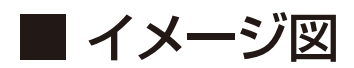

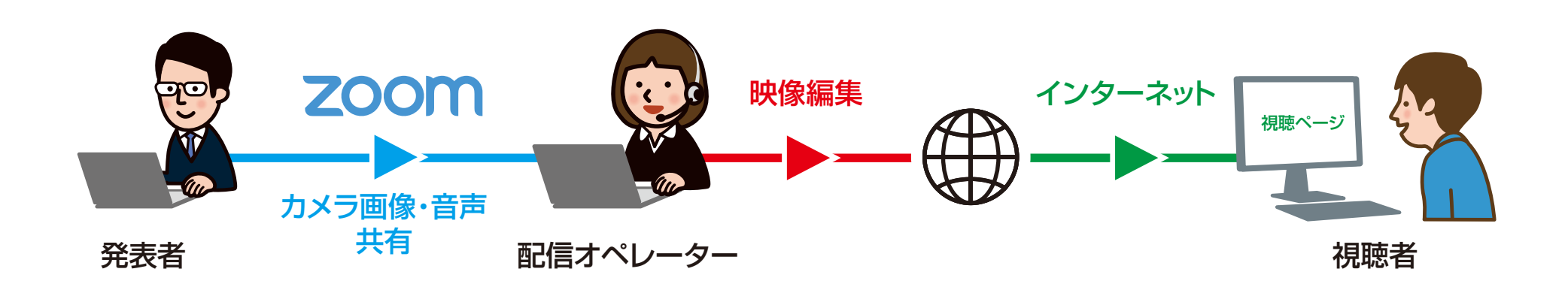

## ZOOM 上で画面共有して頂きます。 ですが ZOOMの映像が

### **"そのまま"** 配信されている訳ではありません!

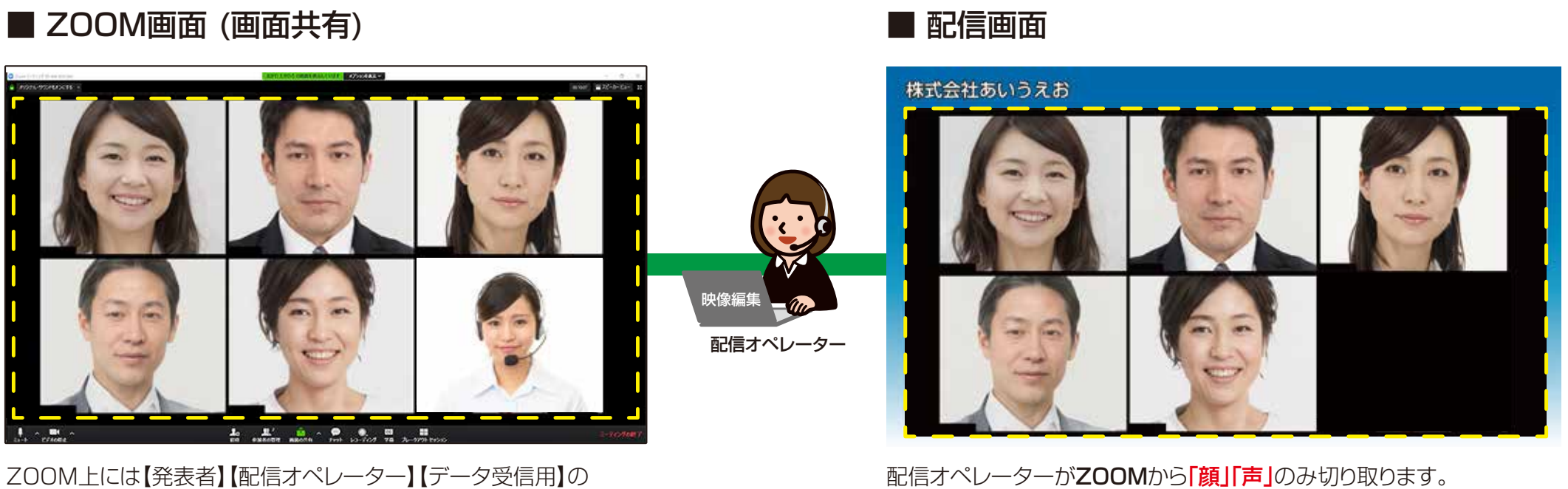

複数アカウントが参加している状態です。 【配信オペレーター】【データ受信用】のアカウントは 視聴者に見えないよう設定いたします。

切り取ったデータを配信システムを使って視聴ページに送信します。 このシステムを使うことでZOOMと視聴ページにタイムラグなどは 発生しません。

### 4. よくある質問

**Q**. 説明を2人で行いたいので、**2アカウント**でZOOMに参加してもいいですか?

**A**. システム上、**1アカウント**のお顔を切り取ることしかできません。 2人で参加したい場合などは、1アカウントの画面の中に2人で映るようにお願いいたします。

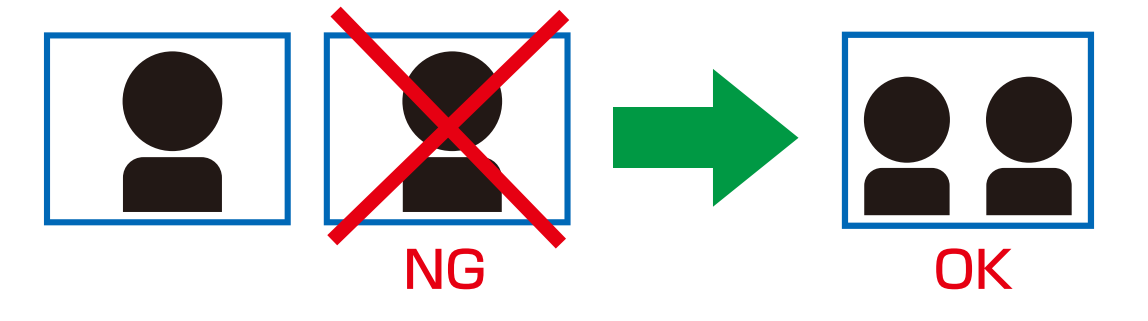

**Q**. **ブラウザ版**や**タブレッド**・**スマホ**などで「ZOOM」参加してもいいですか?

**A**. 推奨環境は**ZOOMソフトをインストール**した**パソコン**になります。

 またパソコンにはLANケーブルを差した有線の状態でインターネット接続をお願いいたします。 配信トラブル防止の為にも、ご協力をお願い致します。

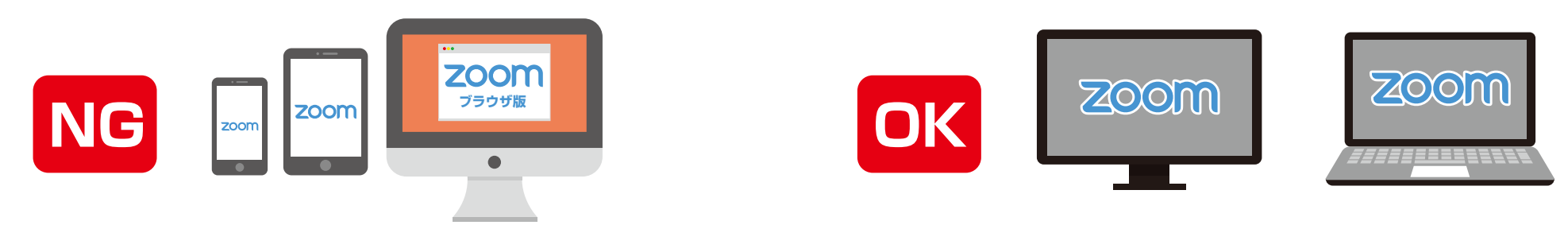

### ■ 配信(本番)当日までに**発表者に**行って頂きたい**事前準備**についてご説明致します。

① パソコンに「ZOOM」ソフトをインストールしてください。 ※既にインストール済みの方は不要です。

② アカウントを必ず登録してください。 またお名前は「所属」 + 「氏名」を推奨しております。  **例: あいうえお病院 日本太郎**

③ パソコン内蔵マイクですと周りの環境音なども拾ってしまう為、イヤホンマイクやヘッドセットなどを ご用意ください。 またWEBカメラもご用意頂けますと綺麗にお顔を配信することができます。

④ 当日ZOOMで参加される場所とインターネット環境をご確認ください。 LANケーブルが接続でき、静かなお部屋でZOOM参加をお願いいたします。

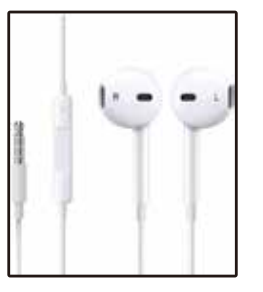

イヤホンマイク イング・シーク ペッドセット イヤホンマイク WEBカメラ

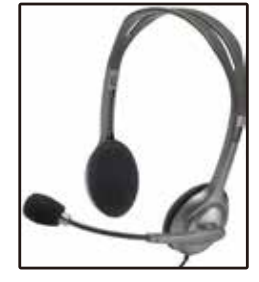

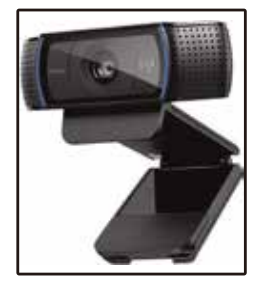

当日は、事前にご連絡した配信時間の **15分前**にZOOMに参加してください。 ZOOMミーティングルームは事前にご連絡致します。

参加すると左記のような画面が表示されます。 前の発表者の配信が終わり次第、 ホスト(配信オペレーター)が参加を 許可致しますので、そのままお待ちください。

ホスト(配信オペレーター)が入室を許可すると 左記のように複数アカウントが参加している ZOOMミーティングが表示されます。

ホスト(配信オペレーター)からご挨拶と 進行の流れについてご説明させて頂きまます。

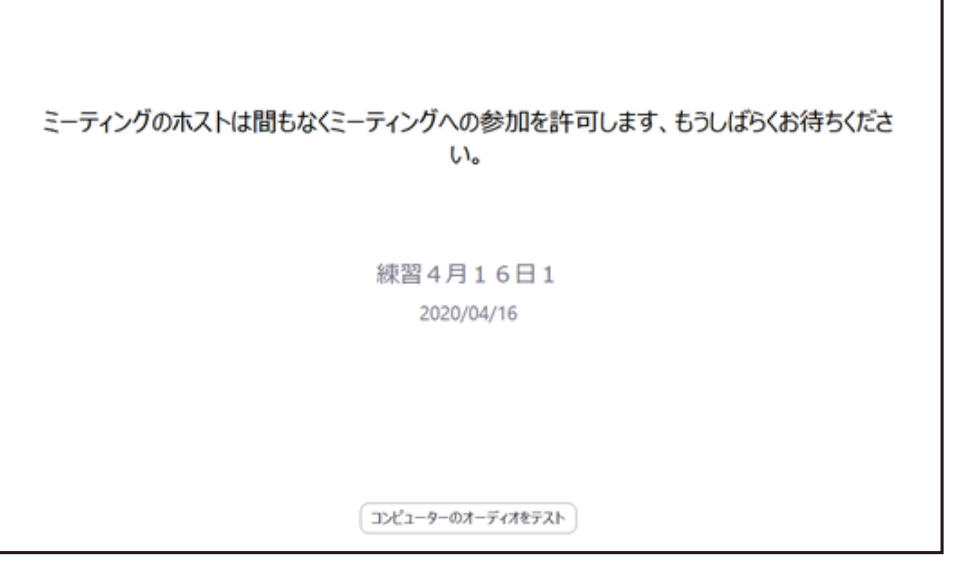

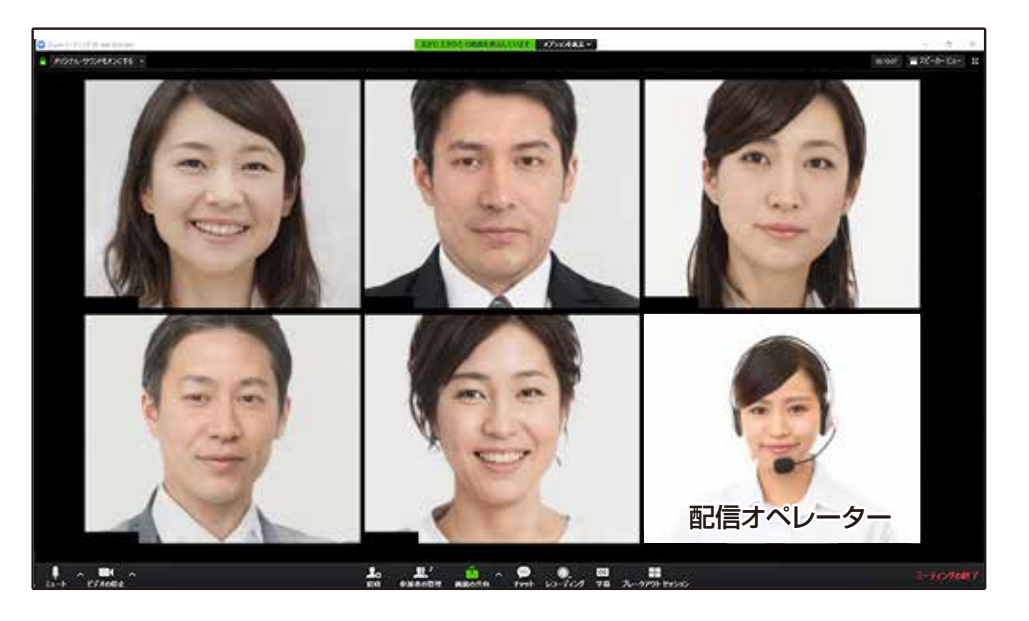

配信オペレーターが【画面共有】をいたします。

※資料動画はZOOM画面には表示されません。 画面を分割して使用するか 別PCやタブレット等で大会HPの配信ページ にて本配信をご視聴下さい。

画面共有と音声の確認を行ってから 配信オペレーターで配信画面の調整を行います。

配信オペレーターから指示あるまでは そのままお待ちください。

配信オペレーターからOK指示が出て、 本番までお時間がある場合は、 カメラ・マイクをOFFにして頂いても構いません。 **本番5分前**にはカメラをONにして お待ちください。

#### ■ ZOOM画面

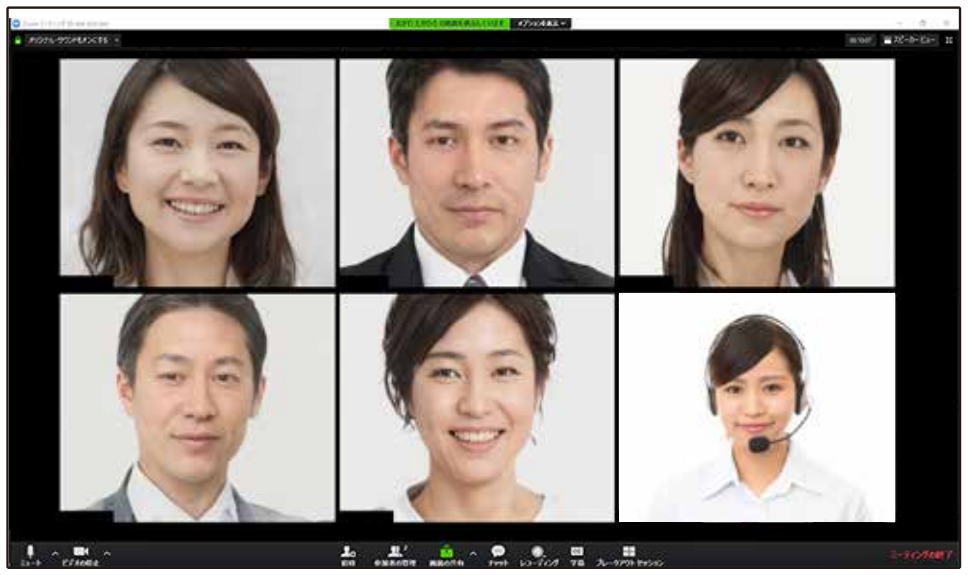

#### ■ 座長PC画面

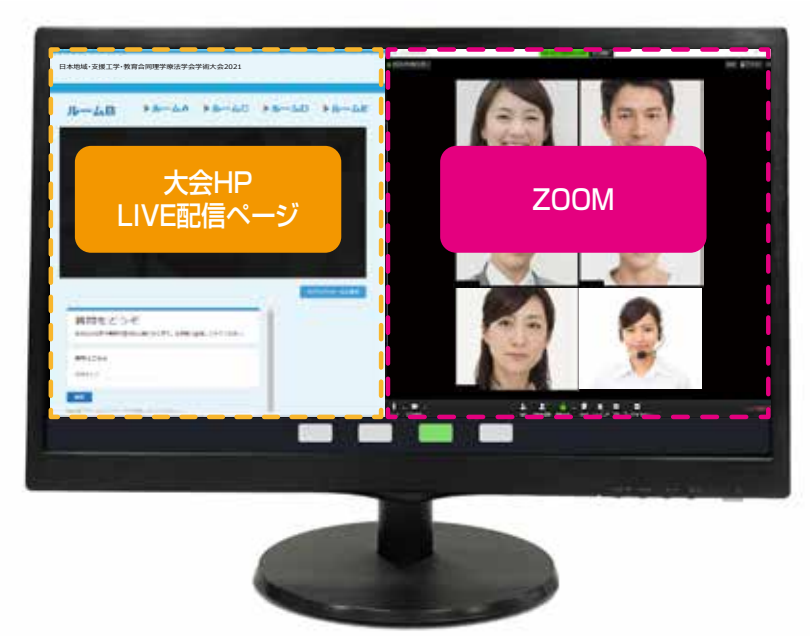

### 7. 当日(本番)の流れについて ノ マンコンコントランス ■ ZOOM画面 (動画放映中)

配信開始のタイミングは、オペレーターが 声でカウントダウンを5秒前より行います。

オペレーターが3・2・1・**0(ゼロ)**と言ったら 配信が開始されます。

まずは**動画の放映**ですので、 座長様・発表者様は動画終了まで そのままお待ちください。

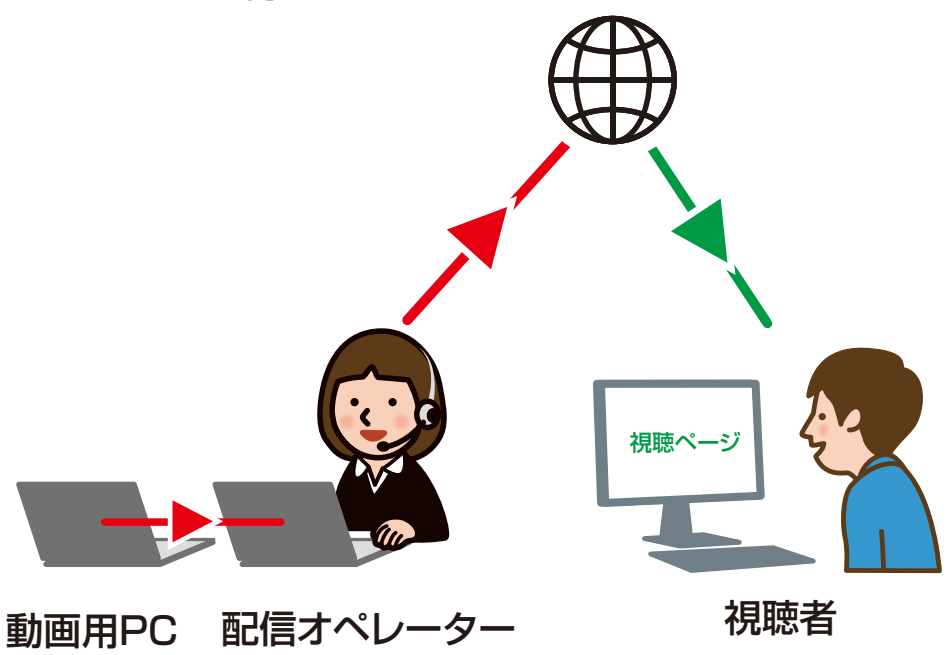

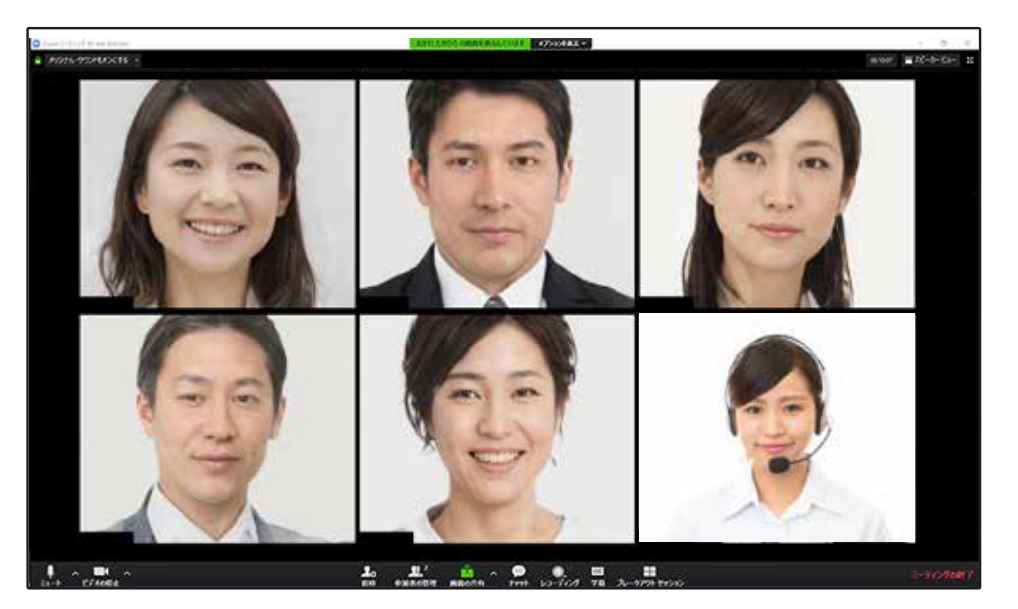

### ■ 配信画面(動画放映中)

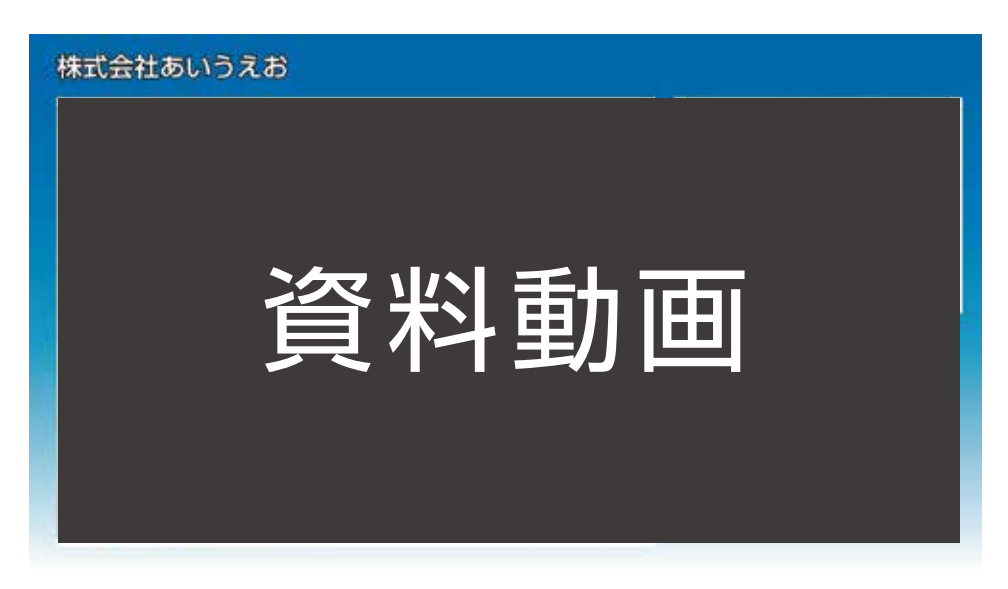

座長様は動画再生の間、視聴者からの質問の 確認をお願い致します。

質問は大会HPのLIVE配信ページに届きます。 右図のように画面を分割してお使いいただくか、 別のパソコンやタブレット等をご準備下さい。

LIVE配信ページからはこの講演の音声が流れます。 動画終了の1分前になりましたら マイクで音を拾わぬよう、LIVE配信画面の音声の ミュートをお願い致します。

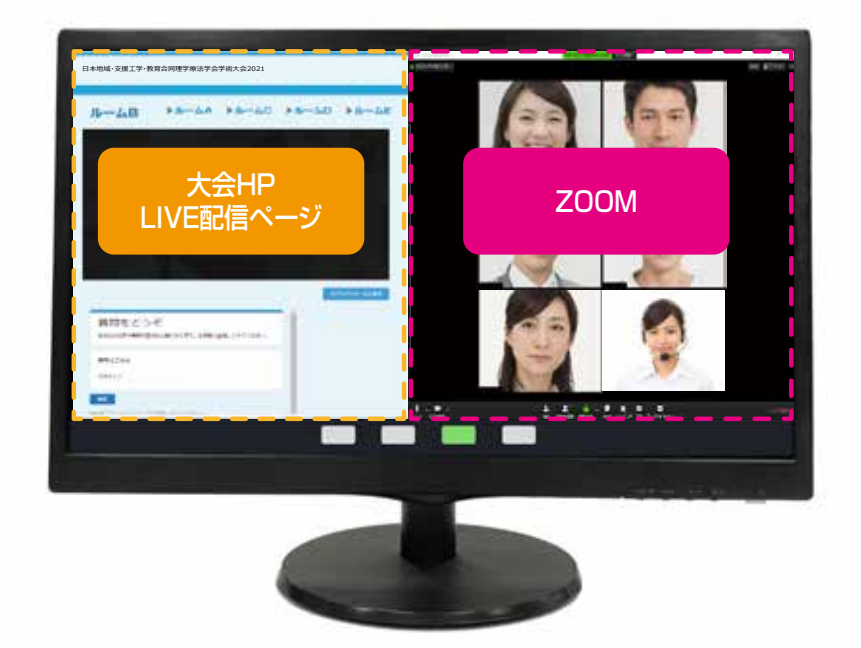

動画終了のタイミングは オペレーターがお声がけさせていただきます。 **【5分前】【1分前】**等

**動画終了5分前**にはカメラ・マイク共に ONにしてください。

動画終了のタイミングで配信画面を 動画からZOOMに切り替えます。 オペレーターが3・2・1・**0(ゼロ)**と言ったら 切り替わります。

**0(ゼロ)**と言われてから**1~2秒**ほど間を 置いてからお話を開始してください。

0(ゼロ)と同時に配信が切り替わるので、 すぐ話始めると声が切れる場合がございます。

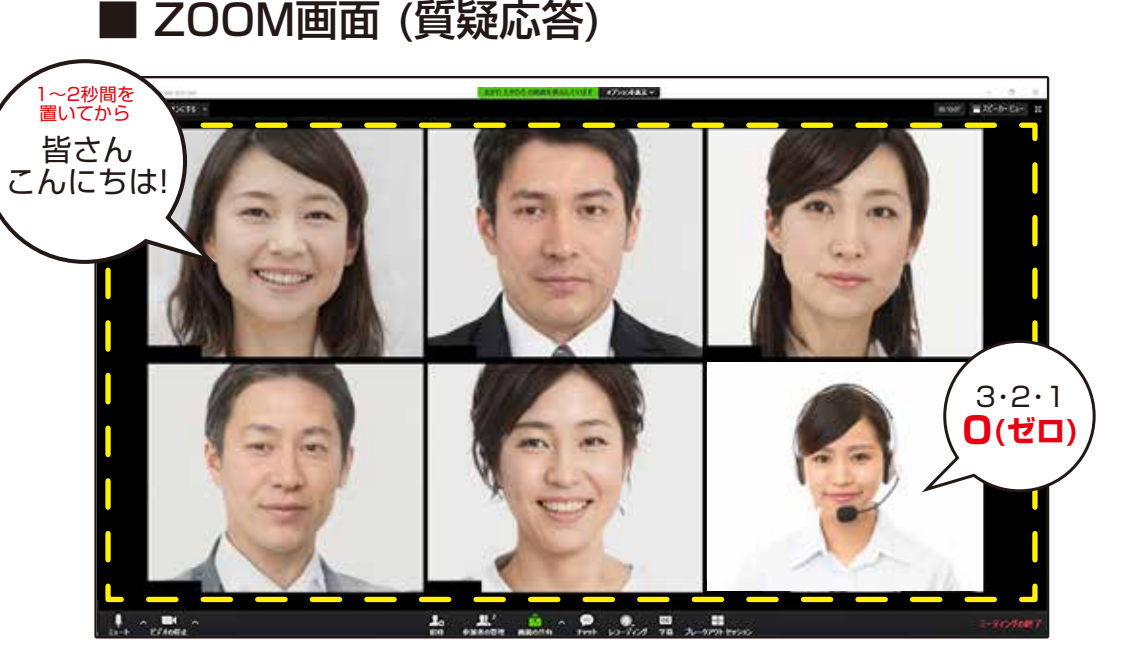

#### ■ 配信画面(質疑応答)

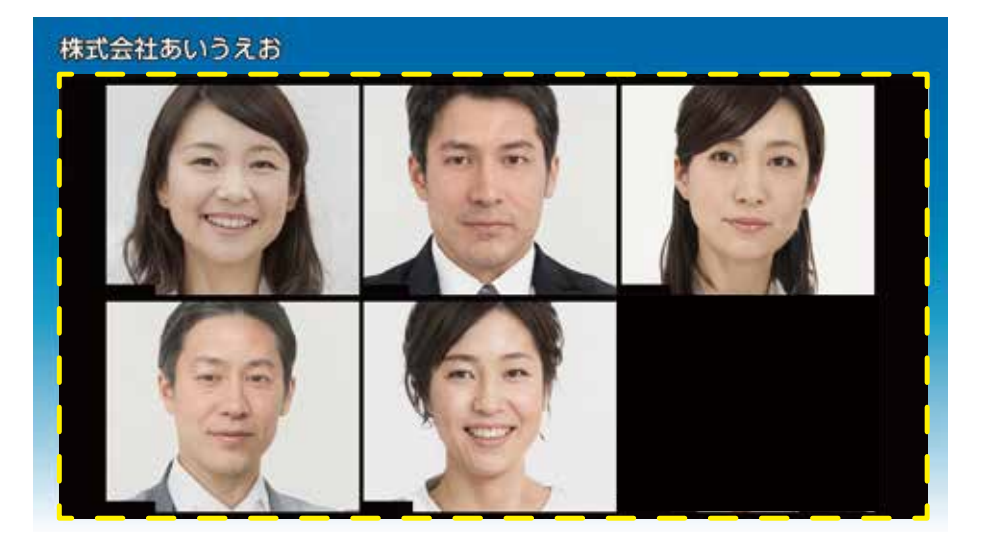

質疑応答が始まると **オペレーターはマイクをOFF**にします。 質疑応答中はオペレーターは声を 出せませんのでご注意ください。 声を出してしまうとオペレーターの声も配信 されてしまいます。

時間の経過や終了のタイミングは オペレーターがカンペをカメラに 映して表示します。

### ■ ZOOM画面 (質疑応答)

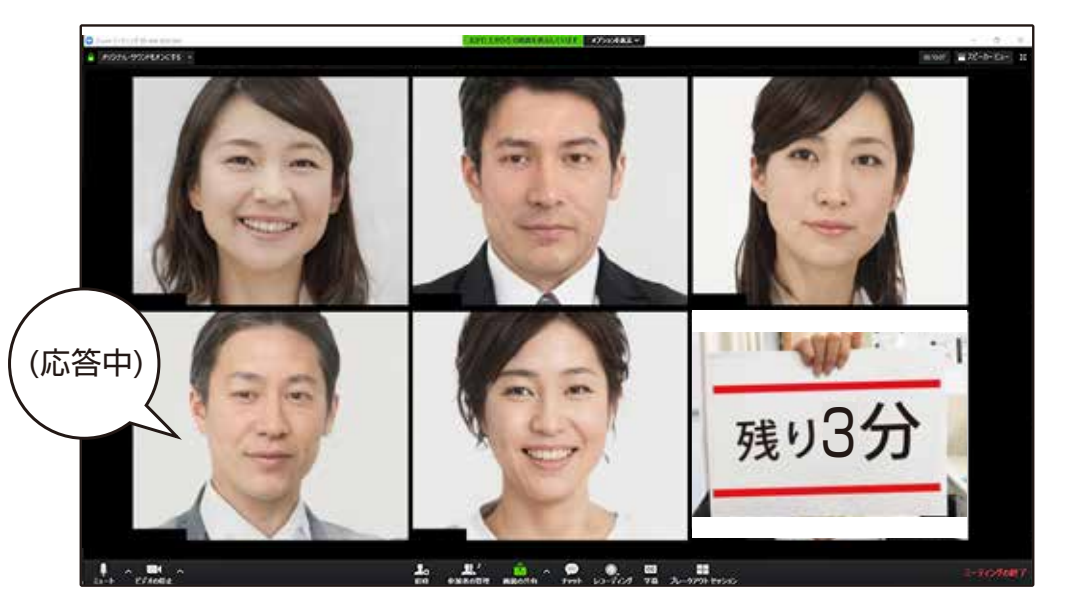

#### ■ ZOOM画面 (質疑応答)

**【残り5分】【残り3分】 【残り1分】【終了してください】**の 4種類を出します。

**【終了してください】**が出たら終了をしてください。 最後に**「ご視聴ありがとうございました」**と 言って頂けるとオペレーターで配信を 停止(切替)します。

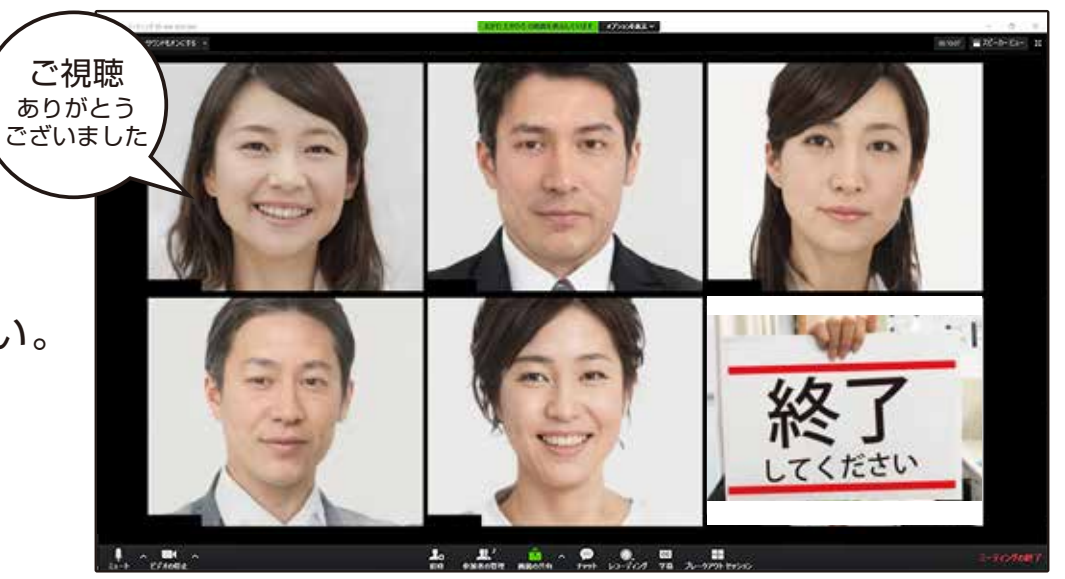

### 7. 当日(本番)の流れについて → ■ ZOOM画面 (停止)

配信を停止したらオペレーターが声を出します。 「おつかれさまでした」等

オペレーターから指示が出たら ZOOMを退室してください。

**以上で終了です!ありがとうございました!**

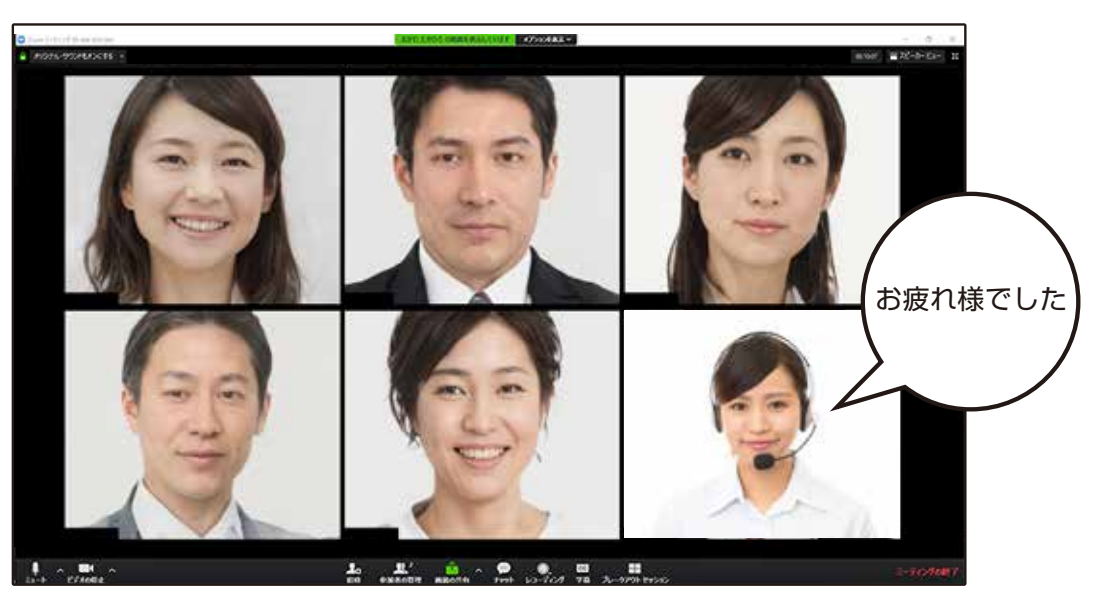